# DET JOB BOARD HELP GUIDE

To access the jobs board please visit: **https://jobs.data.org.uk/jobs/ First step:** New companies need to register: **https://jobs.data.org.uk/register/**

Click on **Register** on the left hand side of the homepage: De Tihe design < 10 miles  $\rightarrow$  Location e.g. City or Postcode **E** View all Jobs <sup>2</sup> Organisations Support Search by keyword Sort by Newest first v **Featured Organisations** Refine Your Search Design & Technology **Design and Technology** University of<br>Roehampton Job Level ProfessionPost **Technician Technician** Entry Level University of Roehampton Sarah Bonnell School London Design & **Engineering UTC** Our school values 'Be Proud, Aim High, Department: School of Education Job LOCATION Job Type South West London title: Technician, Part time (0.6 FTE/21) Work Hard, Be Kind, No Excuses' are at hours per week) Grade: RU04 Salary: the centre of everything we do to Teacher SALARY £14,593 - £16,325 p.a. inclusive of maximise girls' progress, develop their £14,593 - £16,325 p.a. Technician London Weighting Allowance An inclusive of London character and promote their emotional CONTRACT TYPE exciting opportunity to join the School of **Weighting Allowance** health and well-being. We are an Permanent Education as a Design and Technology CONTRACT TYPE oversubscribed girls' school in East **JOB LEVEL** Technician has arisen. As Design and Permanent London. We can offer excellent Technology Technician, you will provide opportunities for professional London **IOB LEVE** an excellent service in maintaining the development and a great working CLOSING DATE Entry Level 26th June 2022 GreenacreAcademyTrust specialist classrooms and workshops for environment. We are looking for an both primary... read more ambitious, committed professional to 2nd July 2022 join our succes... read more **Greenacre Academy** Added 3 days ago Added 3 days ago Design and Technology Teacher Textile FDEE FIDEE

## Click through to **advertise vacancies for free:**

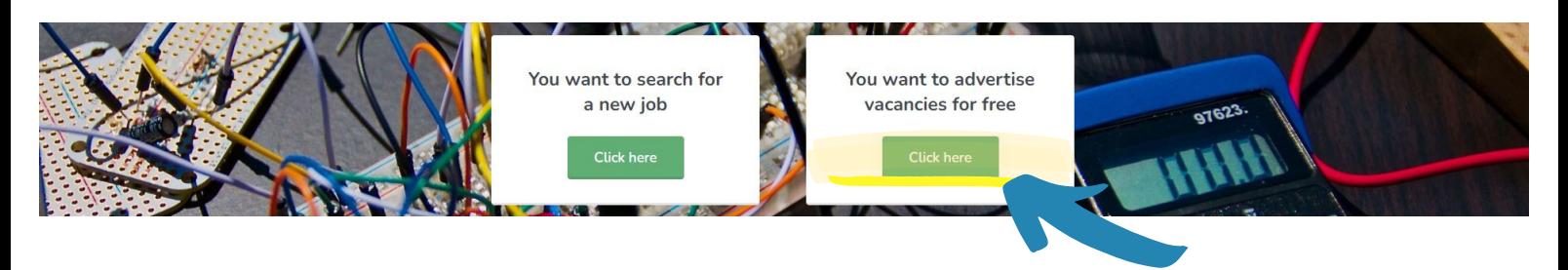

DET

## JOB BOARD HELP GUIDE

## Complete required fields including ticking your contact preferences:

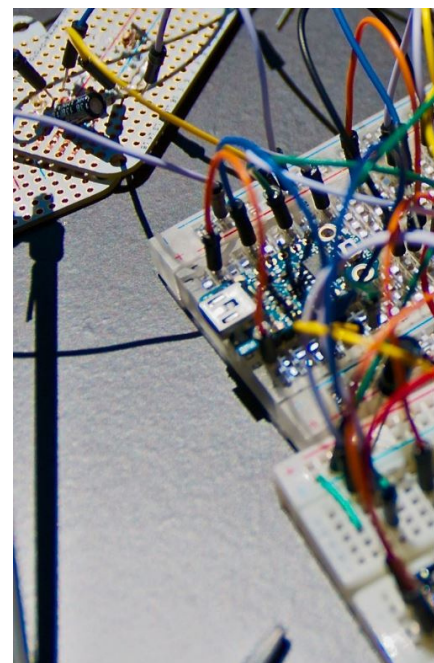

### Register as an organisation

I would like to receive relevant care

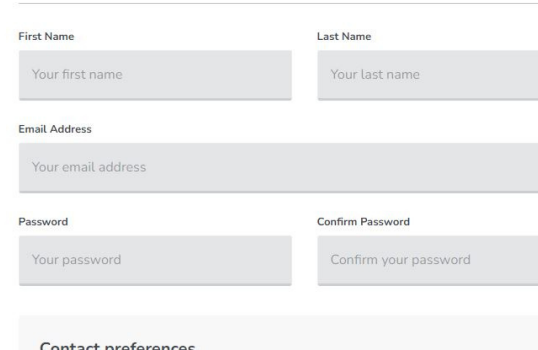

essionPost is a product developed by Technical Labs Ltd. We will never share the data you give us to any other organisations without express permission and we will only contact you with re information about careers if you consent below.

an change your mind at any time by clicking the unsubscribe link in the footer of any em send you. You can also update these preferences in your profile at any time and you can delete you ount if you ever need to.

I would like to receive information about other ProfessionPost job boards relevant to my profession

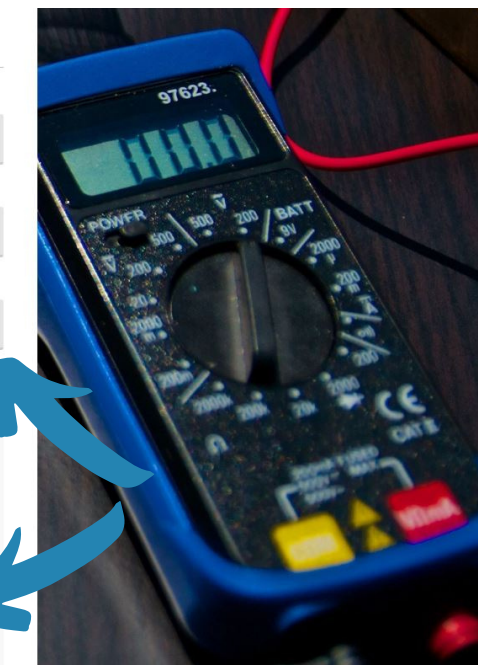

### Select **Complete profile:**

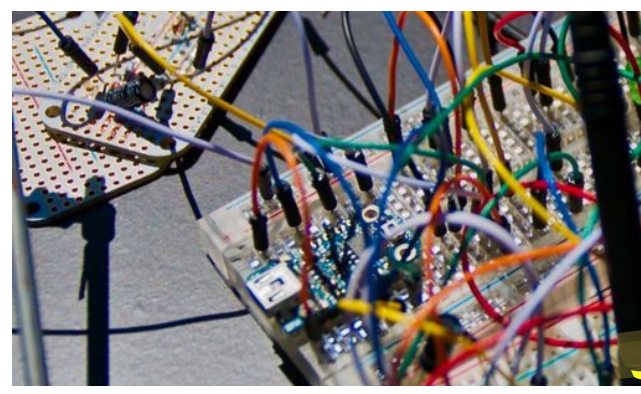

Complete your organisation profile

Thank you for registering, you are now logged in. We still need to approve you, but before we can you must complete your organisation profile.

It only takes a few minutes, and once complete you'll be able to post vacancies.

Please click the button below to

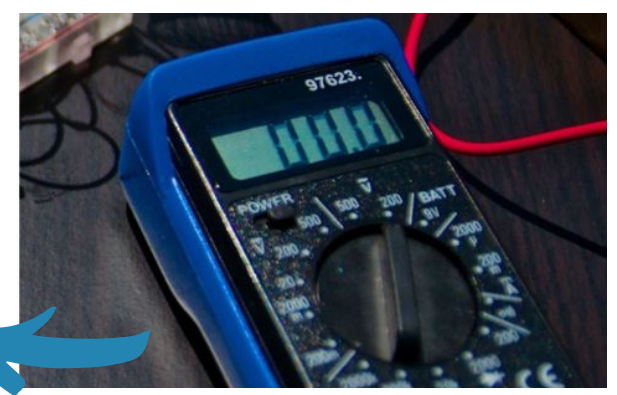

### Fill in all the required fields with details of your organisation:

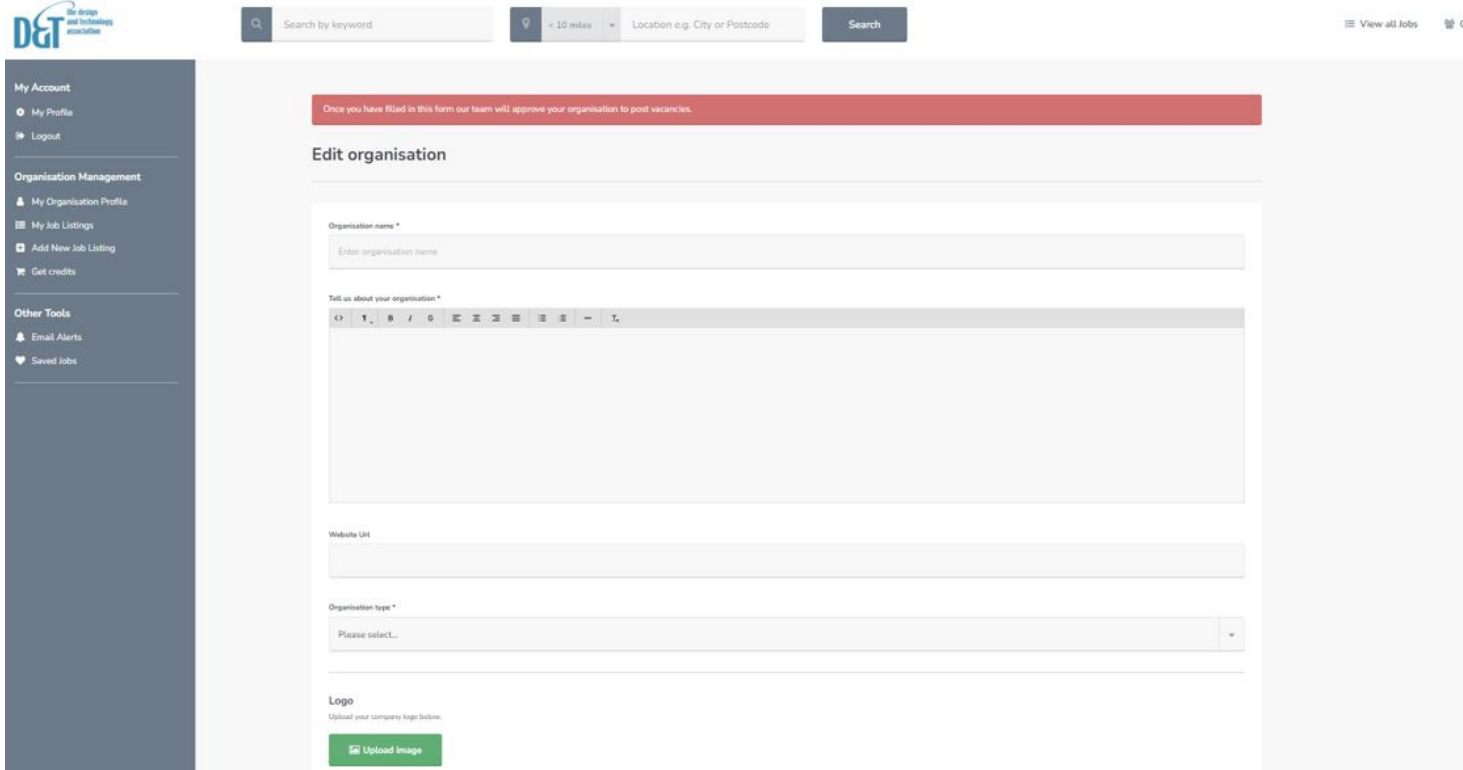

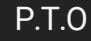

## JOB BOARD HELP GUIDE

### Click **Update Organisation** when all fields have been filled in:

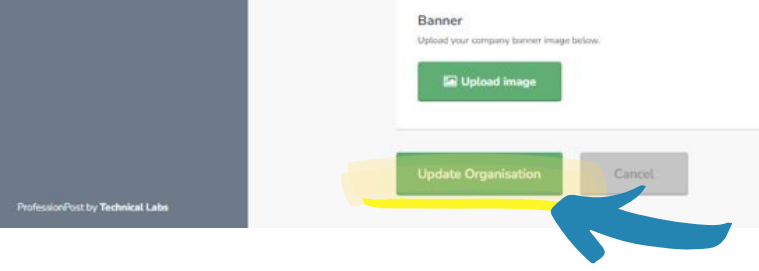

You will receive notification that your organisation is awaiting approval from site administrator (please email **[amelia.wright@data.org.uk](mailto:amelia.wright@data.org.uk)** and this will be expedited).

**Second step:** While waiting for approval please feel free to add your job listing Click on **My Job Listings** located in the grey navigation panel on left hand side.

This will load a page with a green button top right to **Add Job.**

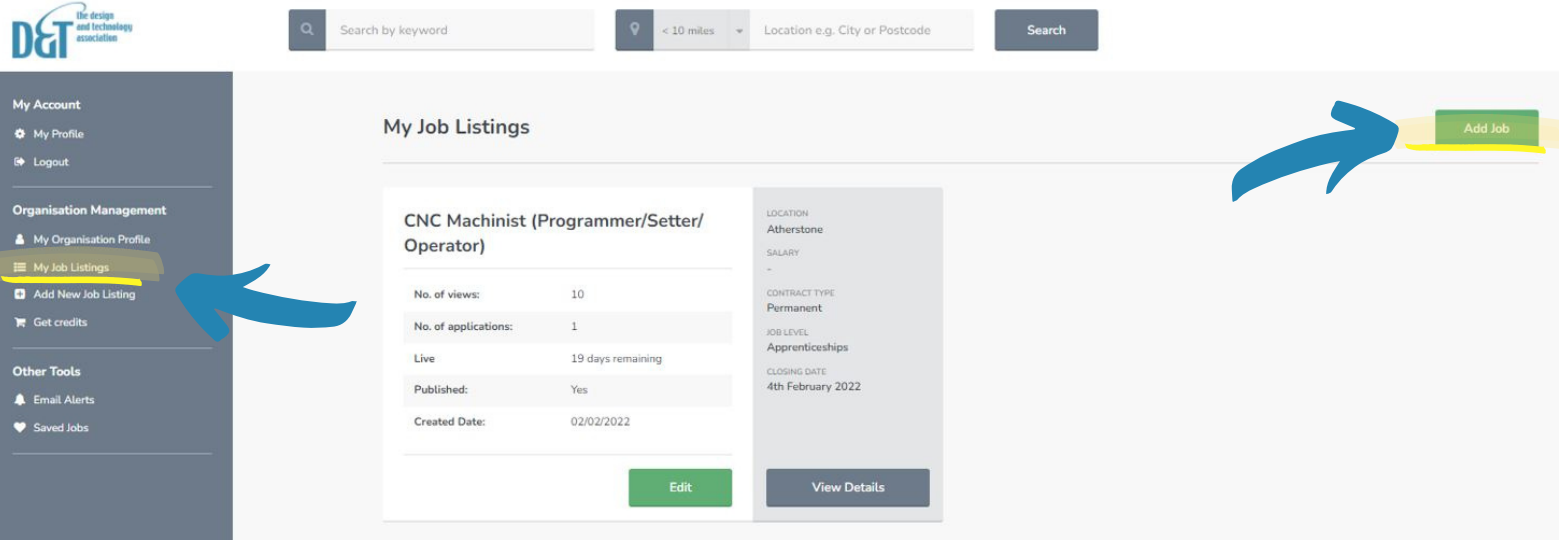

As the site is currently used to advertise teaching positions some headings will not be applicable, please disregard and just complete those that are relevant to your job listing.

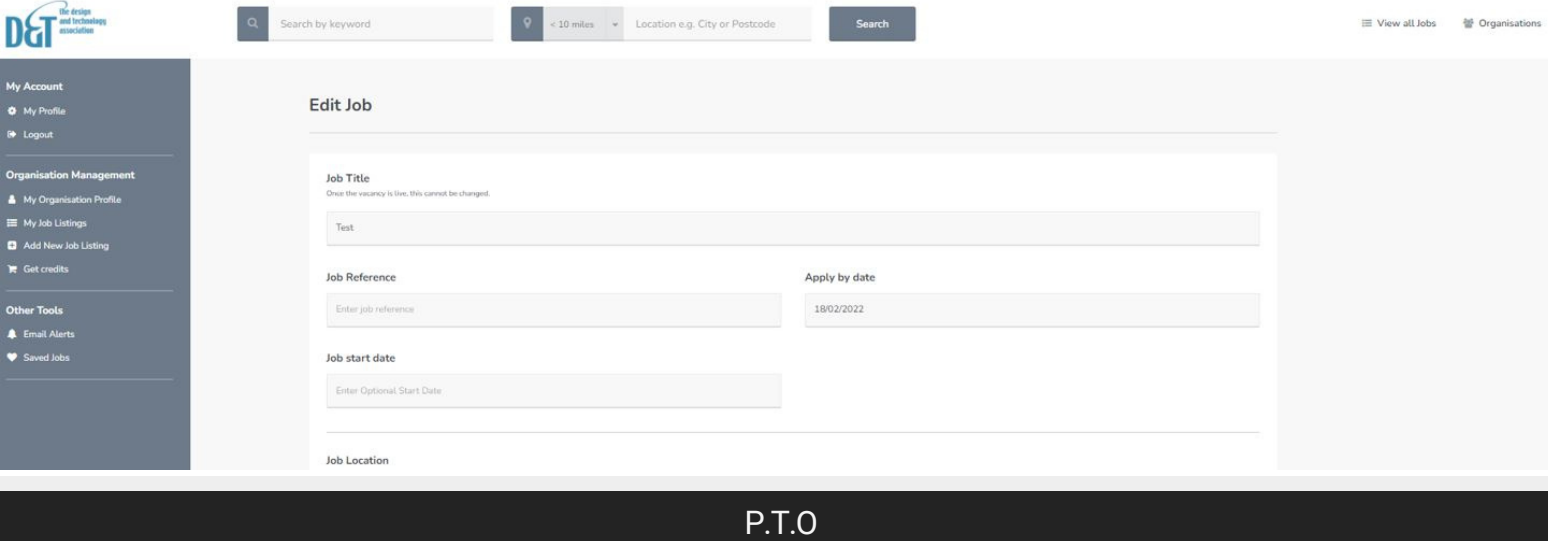

## JOB BOARD HELP GUIDE

## Include job location, job description, salary, hours, contract type, job type etc.

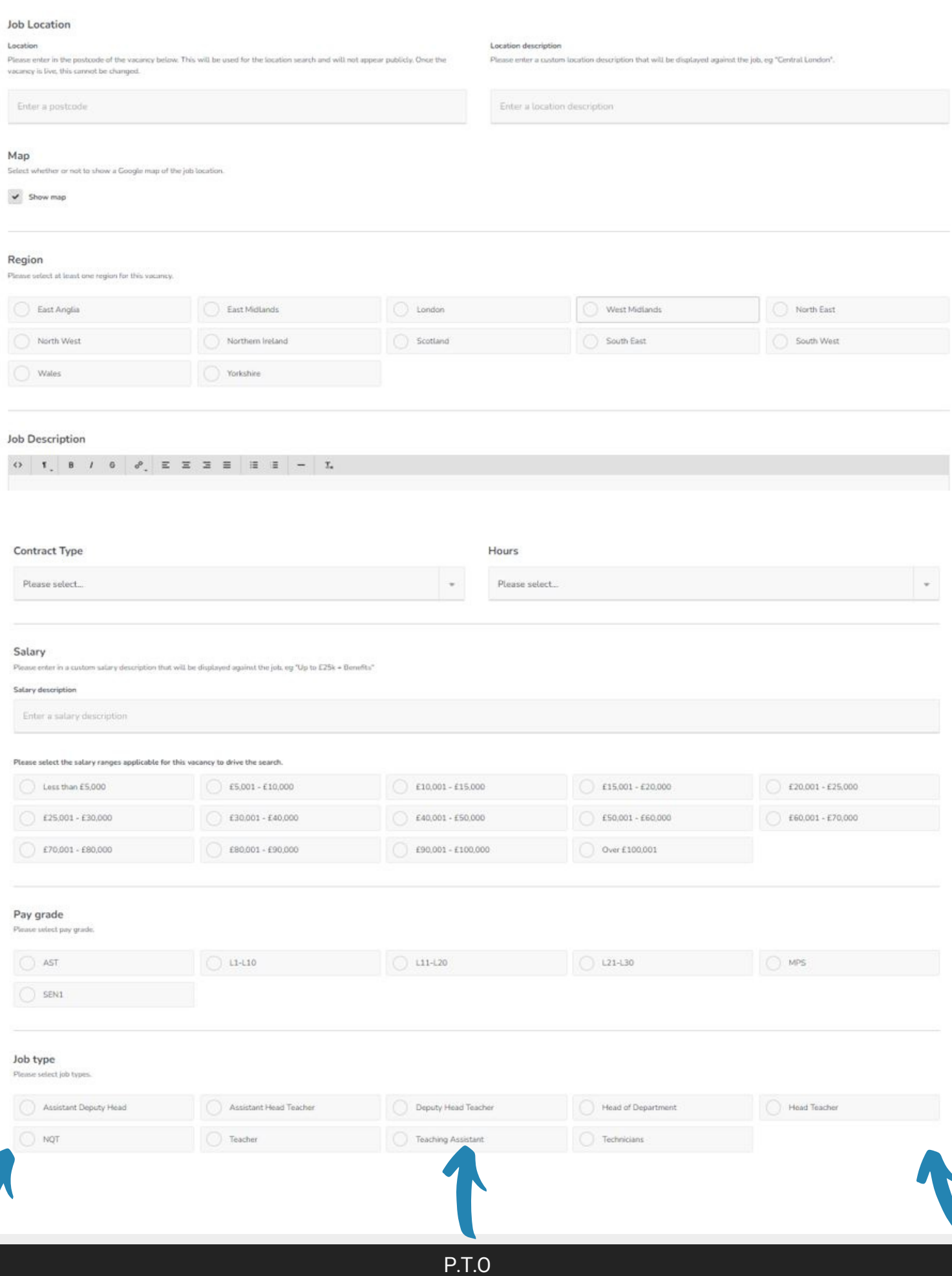

## JOB BOARD HELP GUIDE

Please toggle the methods of application you would prefer and complete the required information.

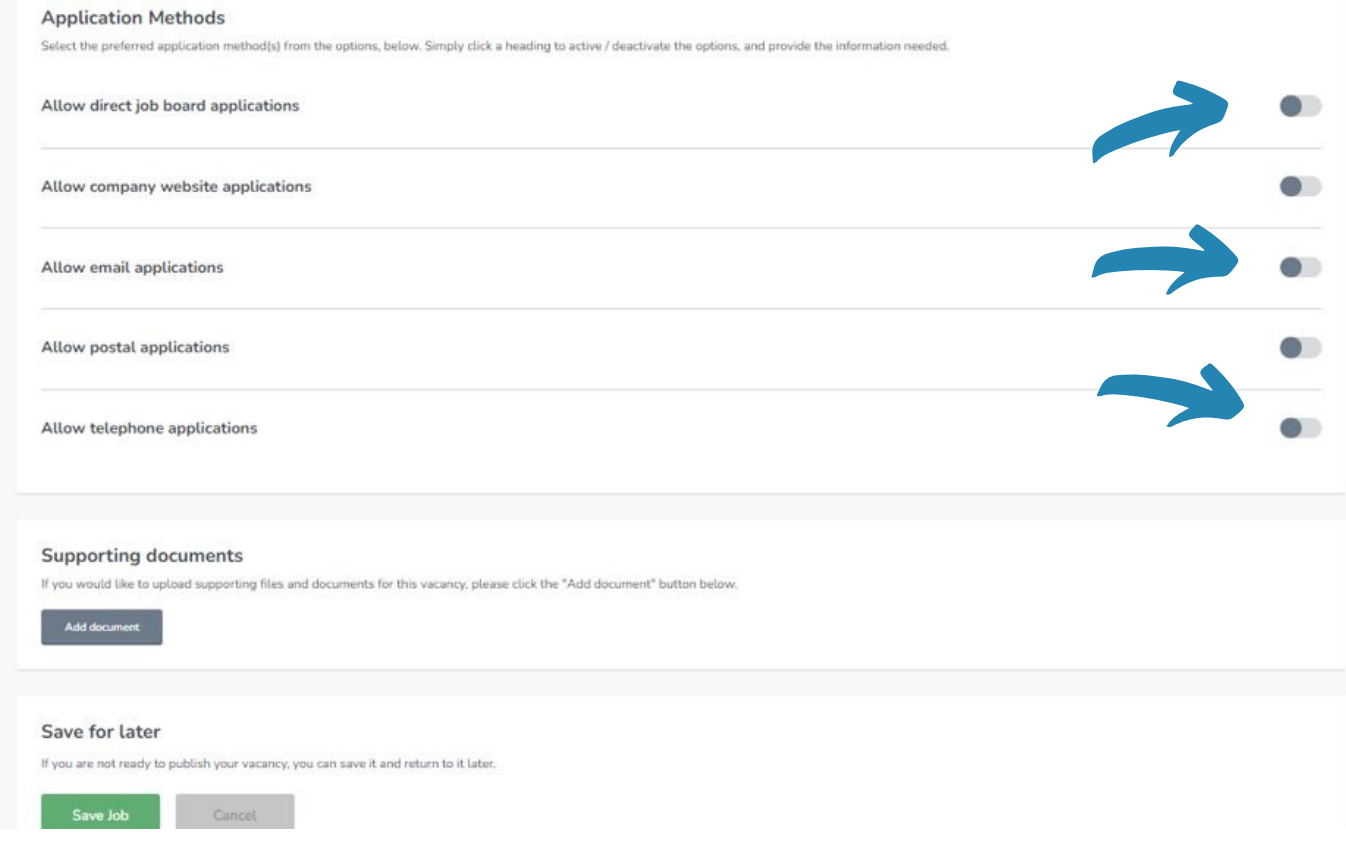

## **Until your organisation is approved all jobs added will be unpublished.**

Once your organisation has been approved you can retrieve the job from My Job Listing and publish. Please ignore any mention of purchasing credits, our team will ensure that your apprenticeship is published.

> Select **Checkout** to finish the posting. There is no cost incurred when clicking on **Checkout**.

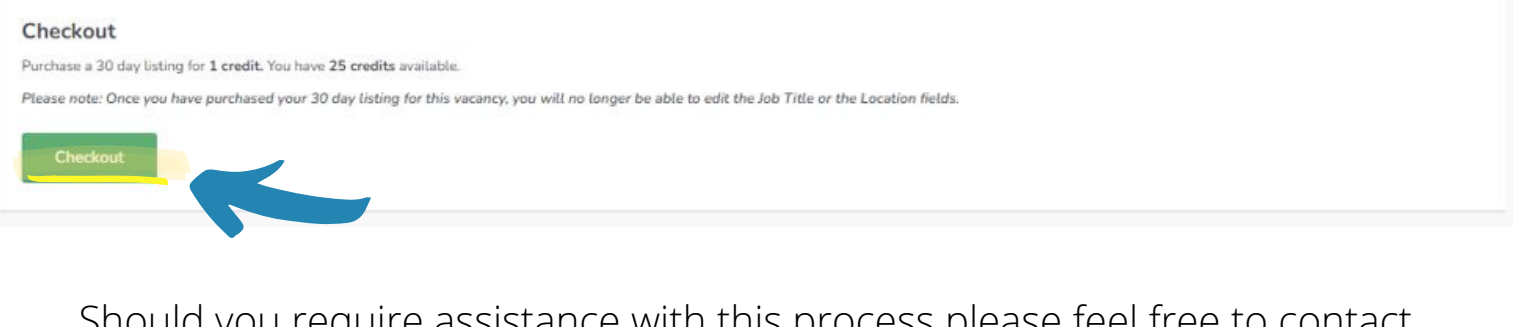

Should you require assistance with this process please feel free to contact **[amelia.wright@data.org.uk](mailto:amelia.wright@data.org.uk)** and we can arrange a call to run through the process.